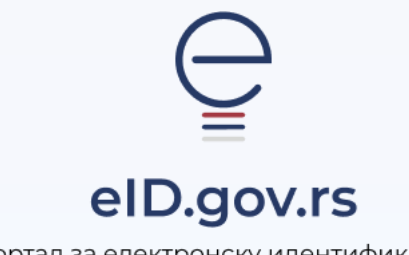

Портал за електронску идентификацију

УПУТСТВО ЗА

Пријаву корисничким именом и лозинком

Укупно 2 стране

## Упутство за пријаву корисничким именом и лозинком

На Порталy за електронску идентификацију у горњем десном углу изаберите опцију **Мој налог** а затим **Пријава.**

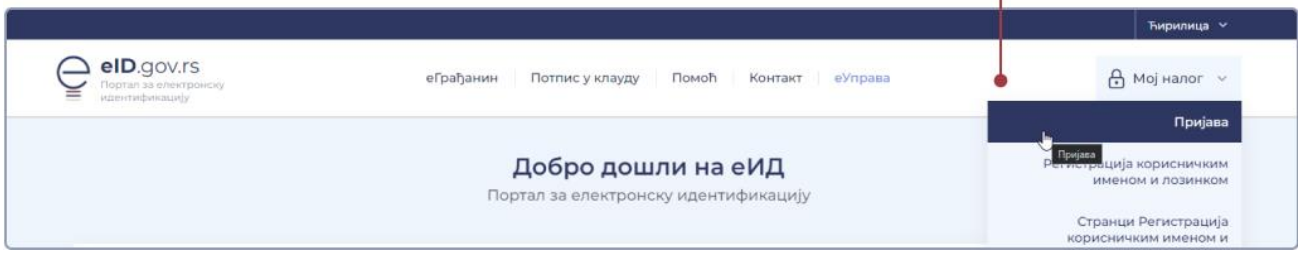

Након тога отвара се страница са избором начина пријаве, при чему бирате **Корисничко име и лозинка.**  Унесите Ваше корисничко име(имејл адреса коју сте унели приликом регистрације) и лозинку. Одаберите опцију **Пријавите се.**

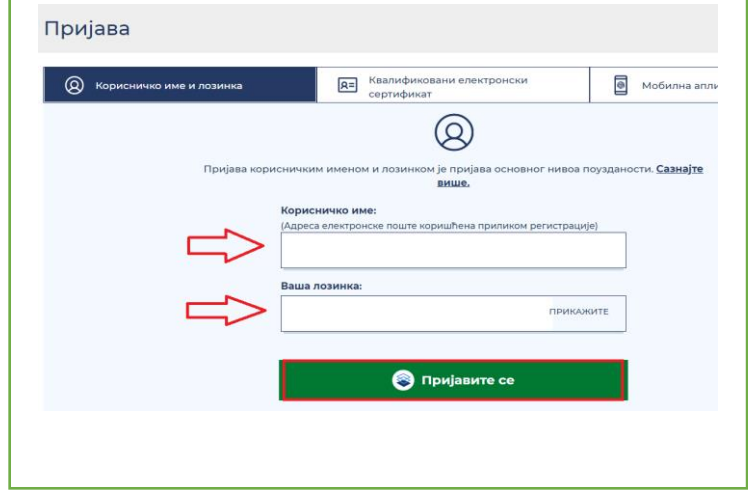

 $\overline{\phantom{a}}$ 

## **Заборавили сте лозинку?**

На страници Пријава испод дугмета **Пријавите се** кликните на линк **Заборављена лозинка**?

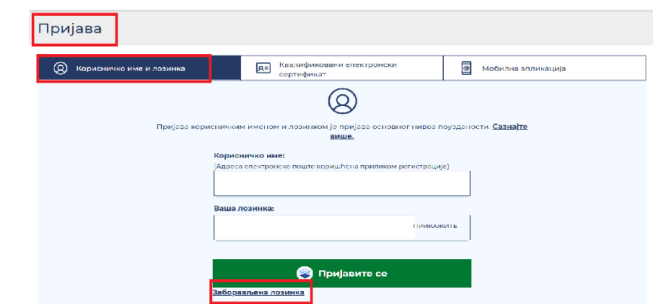

Отвориће се прозор као на слици испод, где је потребно да унесете Ваше корисничко име (имејл адреса којом сте се регистровали) и кликнeте на дугме Поднеси.

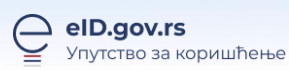

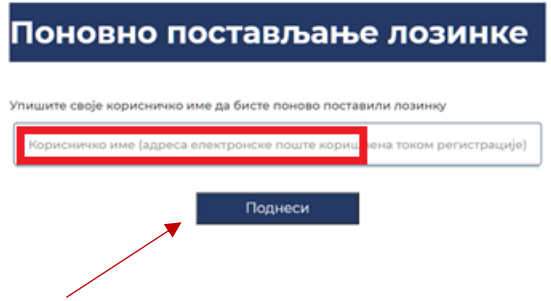

На Ваш имејл ће стићи захтев за постављањем лозинке. У телу мејла потребно је да кликнете на дугме постави лозинку, након чега се отвара форма за постављање лозинке. Потребно је у оба поља уписати и потврдити нову лозинку и кликнути на дугме Поднеси (слика испод).

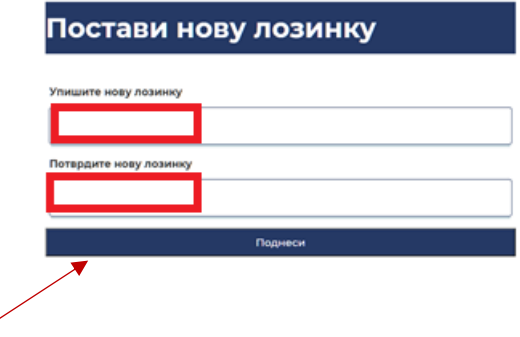

Након овога, добићете информацију да је лозинка успешно постављена.